## **AirLink**

## Guide d'installation rapide Point d'accès Wi-Fi 4 (802.11n) multifonction

- $\checkmark$  Point d'accès, routeur, répéteur, bridge/client, Mesh
- $\checkmark$  WIFI IEEE 802.11a/b/g/n 2T2R
- $\checkmark$  Un port Ethernet RJ45 Gigabits
- Boitier métallique compact
- $\checkmark$  Montage mural (Rail DIN optionnel)
- $\checkmark$  Entrée d'alimentation 9 à 48 VDC
- $\checkmark$  Deux connecteurs RF pour antennes externes

Avant de commencer, vérifiez la présence des éléments suivants.

Contactez immédiatement votre revendeur si l'un d'eux est manquant ou endommagé :

- Le produit **AirLink**
- Un câble Ethernet droit standard cat. 5e.
- $\geq$  Deux antennes Wi-Fi omnidirectionnelles bi-bande 2.4/5 GHz.
- $\blacktriangleright$  La présente documentation sur papier.

Avant de continuer, assurez-vous d'avoir les dernières mises à jour des documentations, toutes disponibles sur notre site web **www.acksys.fr.** Consultez le manuel **« WaveOS user guide ».**

#### **Vous aurez besoin de :**

- **Un PC avec un accès Ethernet,**
- **Un accès internet pour installer le logiciel ACKSYS WaveManager**
- **Un navigateur IE ou compatible.**

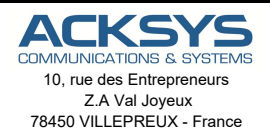

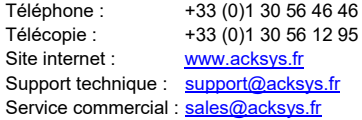

Documentation réf. DTFRUS056 rev A1- 01/02/2019

## **CONFIGURATION MATERIELLE**

#### **1. Raccordez les antennes**

Branchez les 2 antennes aux connecteurs Ant 1 et Ant 2.

- Pour l'installation d'une seule antenne, utilisez le connecteur Ant.1.
- Pour une installation à double antenne, utilisez les connecteurs Ant 1 et Ant 2.

#### **ATTENTION : Il est recommandé de mettre un bouchon 50 ohms sur les connecteurs d'antennes non utilisés sous peine de perturber la qualité du**  Λ **lien radio et le débit de données**

#### **2. Connectez l'alimentation**

- Voyez la section « **Caractéristiques Techniques** » pour les caractéristiques de l'alimentation.
- Le produit n'a pas de bouton Marche/Arrêt, il démarre automatiquement dès la mise sous tension. Vérifiez le voyant Power.
- La LED Diag reste allumée en rouge environ 1 minute, jusqu'à ce que le produit soit prêt à être utilisé, puis elle s'allume en vert.
- Connecter la cosse de masse à la terre via une tresse métallique.

#### **3. Connectez le câble réseau Ethernet**

- Branchez le câble réseau fourni entre votre réseau et le connecteur LAN.
- Vérifiez que le voyant « **Link/act** » s'allume

## **CONFIGURATION LOGICIELLE**

#### **4. Modifiez l'adresse IP par défaut (192.168.1.253)**

Depuis un P.C du réseau, exécutez l'application Windows **ACKSYS WaveManager** que vous trouverez sur le site WEB ACKSYS. **www.acksys.fr.**

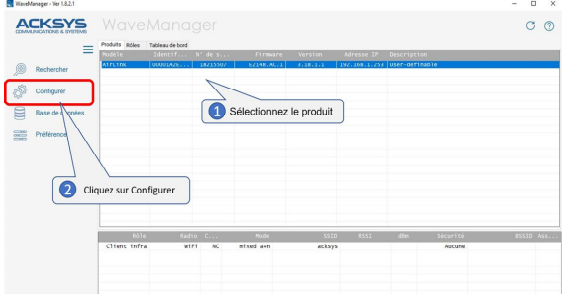

- Sélectionnez votre équipement et cliquez sur **Configurer***.*
- Vous pouvez alors configurer l'adresse IP du produit pour qu'elle soit compatible avec votre réseau ou activer le client DHCP.

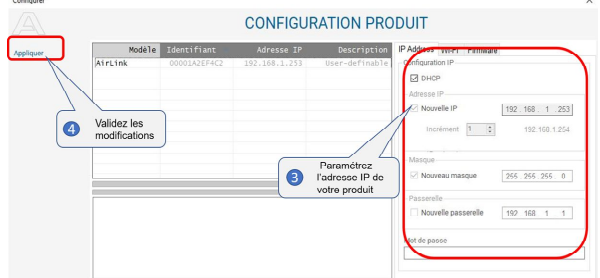

**Attention : Si vous modifiez l'adresse IP du produit, pensez aussi à modifier**  Λ **l'adresse IP de l'interface réseau du PC connecté** 

## **5. L'interface WEB de configuration**

Dans l'onglet **Produits** du tableau de bord,

- Sélectionnez votre référence en cliquant avec le bouton droit de votre souris<br>
Ft cliquez sur **Détails**
- Et cliquez sur **Détails.**

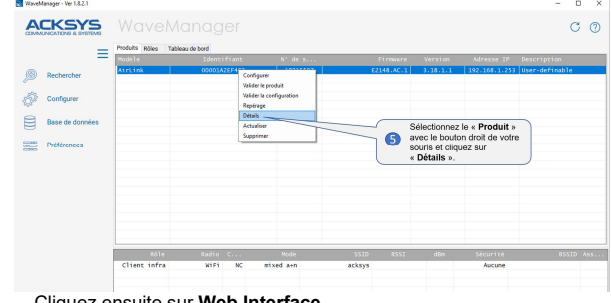

 Cliquez ensuite sur **Web InterfaceDETAILS PRODUIT Dendro** Localisatio Adresse IP | 192.168.1.253 Identification 00001A2EF4C AirLink Masque 255 255 255 0 Firmware E2148.AC.1 Historique Version 3.18.1.1 Passerelle 0.0.0.0 S/N 18215507 Groupe **Fichier Configurat** Date découverte mardi 22 janvier 2019 - 09:58:14 Description User-definable Demière connexion mardi 22 janvier 2019 - 10.00.26 Latitude Longitude signal Valider le produit Valider la configuration Repérage ٠  $\sim$ Interface Web Associations Interfaces physiques interface réseaux Libellè Adresse MA  $\mathcal{H}^{\star}$ **WTF** WIFI 00:09:90:00:07:30 Acti 15 **TAN** LAN 00:09:90:00:07:31 Actif Cliquez sur 6 « Interface WEB ». .<br>Rôles/Détails

Par défaut, la page "**STATUS**" du produit s'affiche.

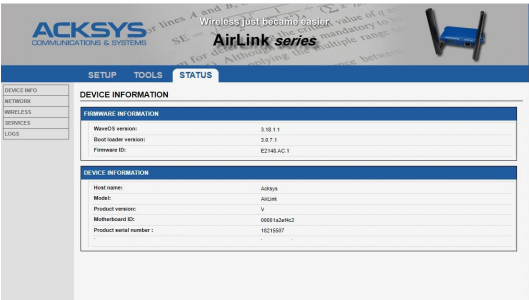

Sélectionnez l'onglet "**SETUP**".

- Pour être autorisé à modifier la configuration, vous devez choisir l'utilisateur **root**.
- **Example 15 For défaut, il n'y a <u>pas de mot de passe</u>.<br>
A Cliquez sur <b>Login** pour accéder au menu d
- Cliquez sur **Login** pour accéder au menu **SETUP**.

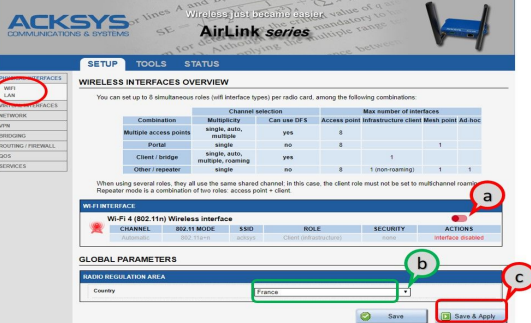

- a. **Vous devez activer l'interface radio** afin de configurer les paramètres Wi-Fi.
- b. Sur cette page **il faut également choisir le pays** pour tenir compte de la **législation** applicable.
- **c.** Enregistrez vos paramètres en cliquant sur **Save & Apply**.

#### **Interface WI-FI**

- Les paramètres par défaut sont les suivants :
	- Mode infrastructure préconfiguré pour le point d'accès
	- SSID : « **acksys** » (diffusé)
	- Aucune sécurité (Ni WEP, ni WPA, ni WPA2, aucun filtrage MAC)
	- **Mode 802.11an, canal auto.**
	- Interface réseau 192.168.1.253/24
- Cliquez sur **Edit** pour modifier les paramètres WIFI.

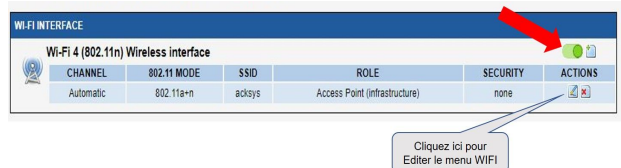

- $\blacksquare$  Le mode de fonctionnement : Point d'accès, Client (bridge), Mesh
- Les paramètres Wi-Fi : Mode 802.11, canaux (Prendre en compte la législation en vigueur dans votre pays), SSID
- Les paramètres de sécurité (WEP, WPA, WPA-PSK, WPA2, WPA2-PSK, SSID diffusé ou pas...).
- $\triangleright$  Vous trouverez un descriptif complet sur ces modes de fonctionnement dans le manuel d'utilisation **WaveOS**.

N'oubliez pas d'enregistrer vos paramètres en cliquant sur « **Save & Apply »** à ∧ chaque fois que vous faites des modifications.

## **INSTALLATION DEFINITIVE**

#### **6. Installez le produit dans son emplacement définitif**

Fixez le produit dans un endroit adéquat.

#### **7. Assurez-vous de la position des antennes**

- Vérifiez notamment que leur **diagramme de rayonnement** permet une transmission optimale avec les autres produits Wi-Fi avec lesquels le produit doit communiquer.
- Assurez-vous notamment qu'il n'y ait **aucun obstacle** entre les différents produits (en "**vue directe**").

## **Mise en œuvre rapide des modes AP et bridge**

## **Méthode pour essayer le produit en rôle AP (point d'accès)**

Utilisez un second ordinateur équipé d'un adaptateur sans fil.

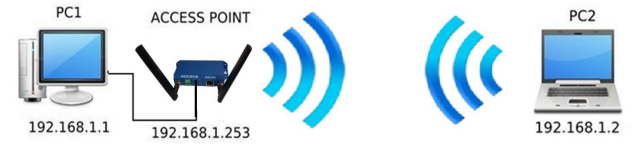

Paramétrez la connexion sans fil du PC2 selon les paramètres d'usine fixés dans le point d'accès.

#### **Méthode pour essayer le produit en rôle client (bridge)**

Avec deux produits ACKSYS et un second ordinateur équipé d'une prise LAN filaire :

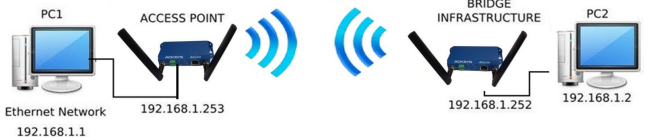

Paramétrez les adresses IP des équipements comme indiqué ci-dessus et configurez le produit connecté à PC2 pour le rôle Client (infrastructure).

Ouvrez une invite de commandes et exécutez sur chaque PC la commande "ping" pour vérifier le lien.

Sur le PC1, tapez *ping 192.168.1.2* et vérifiez la réponse de PC2 : « Réponse de 192.168.1.2… » Sur le PC2, tapez *ping 192.168.1.*1 et vérifiez la réponse de PC1 : « Réponse de 192.168.1.1… »

**Remarque :** Tant que le bridge n'est pas connecté au point d'accès, le voyant State clignote.

## **PROBLEMES ET SOLUTIONS**

#### **Aucun voyant ne s'allume sur le produit**

Vérifiez la source d'alimentation (tension, courant) et son câblage.

#### **Le voyant d'activité d'un ETHERNET utilisé est éteint**

- Vérifiez que l'appareil distant connecté au produit est allumé.
- Vérifiez les prises Ethernet aux deux extrémités du câble.
- Essayez de vous relier à un autre équipement.
- Utilisez le câble RJ45 fourni pour brancher le produit.

#### **La liaison Wi-Fi ne s'établit pas**

- Vérifiez que les paramètres Wi-Fi (SSID distinguant les majuscules, mode 802.11, canal radio, sécurité) sont identiques entre Client et AP.
- Vérifiez les conditions radio : distance entre équipements, position et orientation des antennes, interférences et obstacles aux ondes radio.
- Essayez temporairement sans les paramètres de sécurité.
- Testez comme indiqué dans la section « Mise en œuvre rapide ».
- Essayez un autre canal radio.

#### **" WaveManager " ne trouve pas le produit**

- WaveManager scanne seulement le réseau local. Pour traverser un routeur, utilisez la fonction « fichier $\rightarrow$ base de produits distants ».
- Vérifiez que **WaveManage**r n'est pas bloqué par le firewall du PC.

#### **Comment restaurer les paramètres usine du produit ?**

- Si le produit est accessible par l'interface web d'administration, vous pouvez utiliser le navigateur pour restaurer la configuration.
- Sinon, mettez le produit sous tension, attendez la fin d'initialisation et maintenez le bouton reset appuyé (**au moins 2 secondes**) et attendre que le voyant Diag repasse en vert, signalant que le produit a redémarré en configuration usine.

## **RESET**

- Un bouton **RESET** est accessible sur le panneau arrière.
- Utilisez un objet non métallique de diamètre inférieur à 2 mm pour l'actionner.

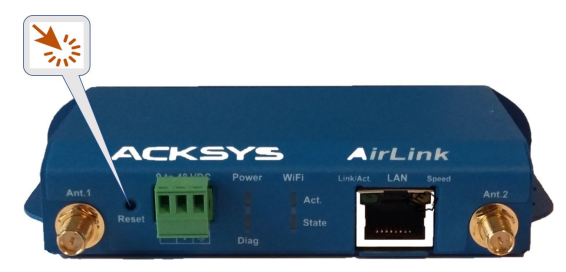

## **MISE A LA TERRE**

Pour relier le produit à la terre, utilisez le bornier d'alimentation en face avant et

connecter la terre

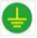

## **CONNECTEURS**

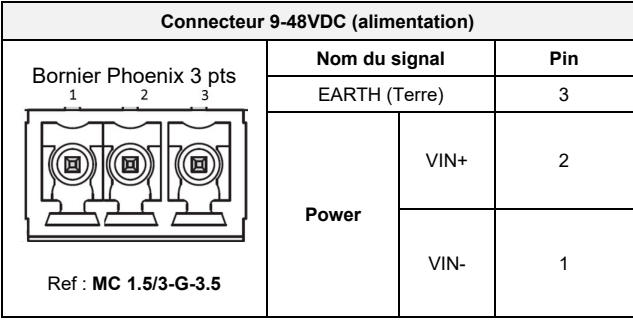

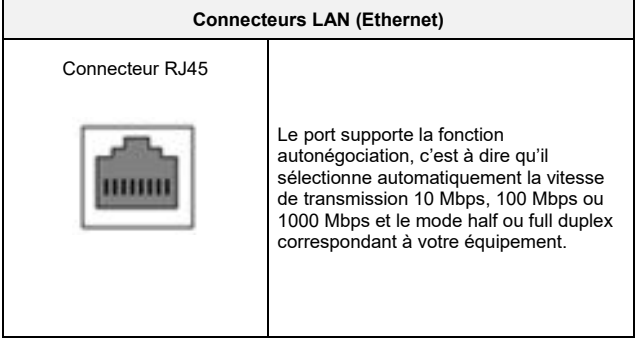

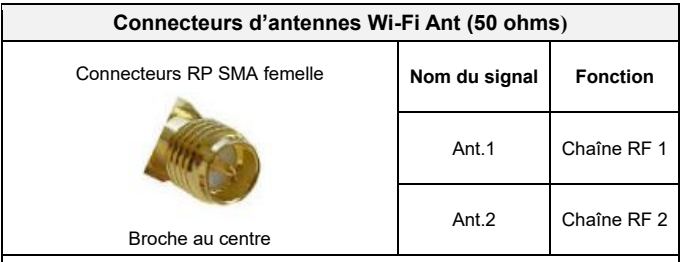

Les configurations d'antennes qu'il est possible d'utiliser sont :

- **Ant.1**
- **Ant.1 et Ant.2**

Pour tirer pleinement parti du MIMO et du débit maximal, il faut connecter les 2 antennes.

Il est toutefois possible de fonctionner en mode dégradé (avec moins de débit) en ne connectant qu'une antenne, utiliser dans ce cas le connecteur Ant1.

La configuration des antennes doit également être paramétrée dans le produit.

## **ANTENNES**

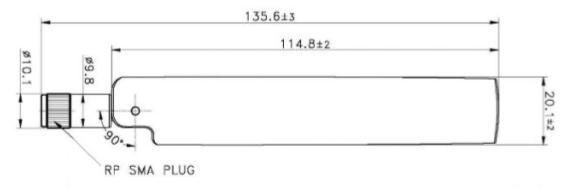

Unit: mm

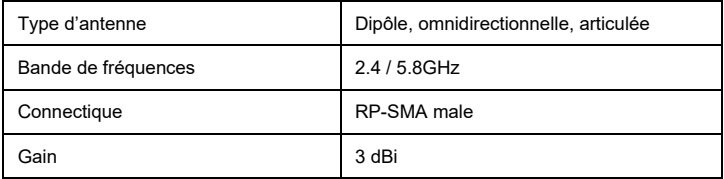

## **FIXATION DU BOITIER**

Le produit peut être directement fixé sur un mur à l'aide de trous de fixation intégrés au boitier.

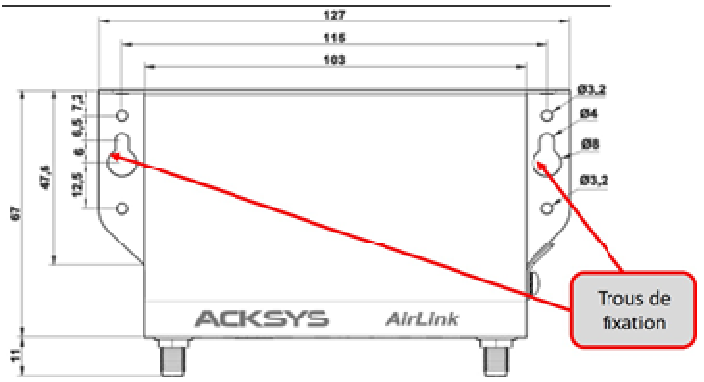

Il est possible de monter le produit sur un RAIL DIN à l'aide du kit **WL-FIX-RD2**

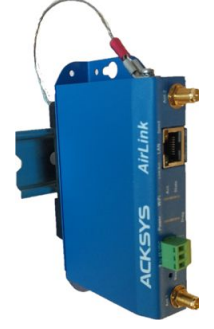

## **LEDs**

Le produit dispose de plusieurs LEDs suivant les versions.

Ces LEDs permettent d'indiquer son état :

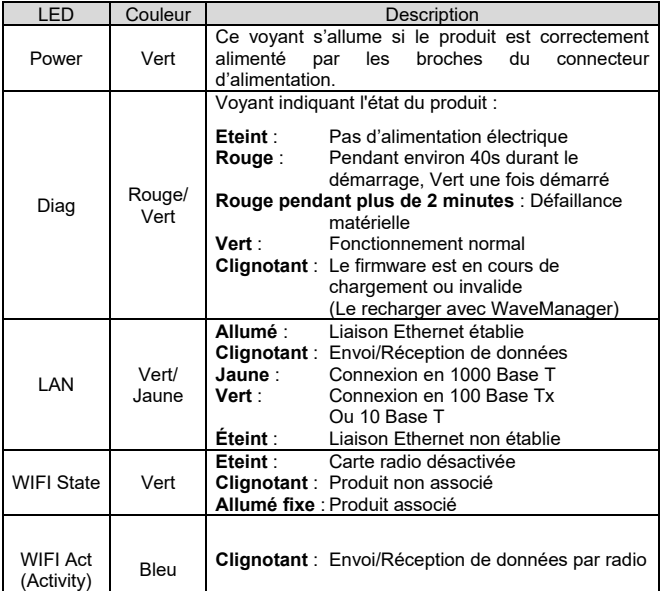

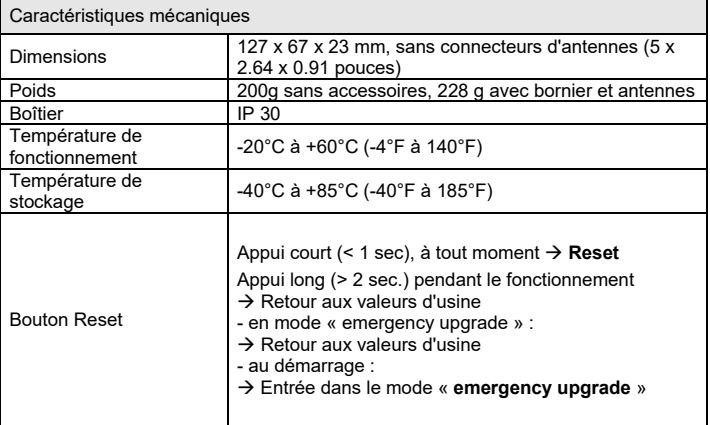

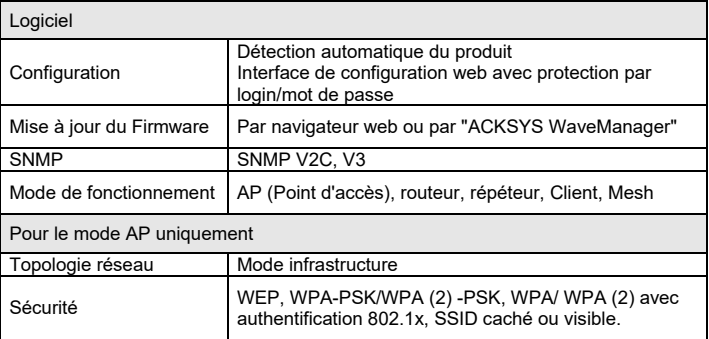

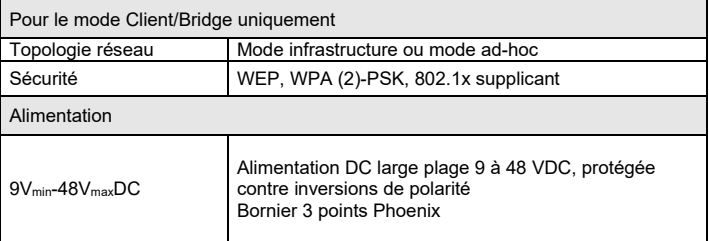

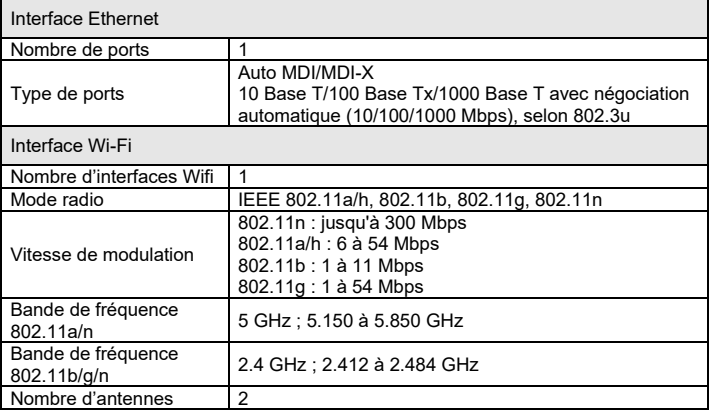

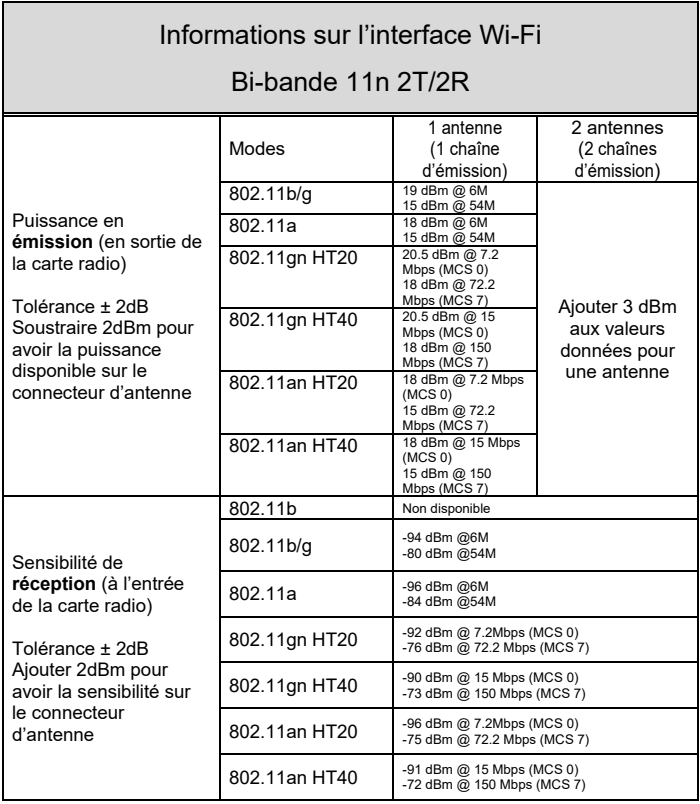

## **CERTIFICATIONS**

#### Le produit est conforme à la directive européenne :

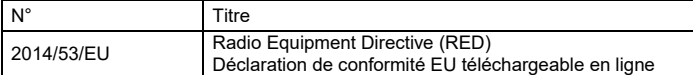

## L'interface Wifi est conforme à :

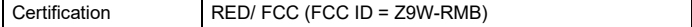

## **ACCESSOIRES OPTIONNEL**

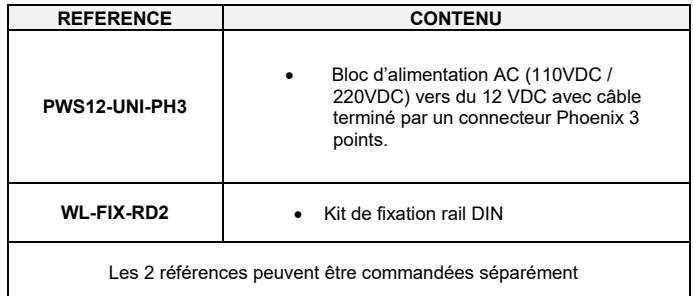

# PAGE BLANCHE

## **AirLink**

## Quick installation guide

## Multifunction Access Points WIFI 4 (802.11n)

- Access point, Router, Repeater, Bridge, Mesh
- $\checkmark$  WIFI IEEE 802.11a/b/g/n 2T2R
- $\checkmark$  One port Gigabits Ethernet RJ45
- $\checkmark$  Compact metal housing
- $\checkmark$  Wall or optional DIN Rail mounting
- $\sqrt{ }$  DC power input 9 to 48 VDC
- $\checkmark$  Two RP-SMA females connectors for externals antennas

Before starting, please check the product kit part listing below. Contact immediately your dealer if any item is missing or damaged:

- One **AirLink** device
- $\geq 1$  standard cat. 5e straight Ethernet cable
- $\geq$  2 WiFi omni-directional dual-band 2.4/5 GHz antennas
- This quick installation guide printed

Before continuing, check for the latest documentations on the **www.acksys.fr** web site. Read the **« WaveOS user guide».**

**You will need:**

- **a PC equipped with Ethernet access,**
- **an internet access to download latest update of software,**
- **a web browser, IE or compatible**

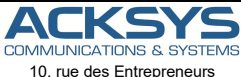

Z.A Val Joyeux 78450 VILLEPREUX - France

Phone +33 (0)1 30 56 46 46 Fax: +33 (0)1 30 56 12 95 Web: www.acksys.fr Hotline: support@acksys.fr Sales: sales@acksys.fr

Documentation ref. DTFRUS056 rev A1 01/02/2019

## **HARDWARE INSTALLATION**

#### **1. Plug the antennas in**

- Plug the 2 antennas of your choice into the Ant.1 and Ant.2 connectors.
- For single antenna installation, use Ant.1 connector.
- For dual antenna installation, use Ant.1 and Ant.2 connectors.

#### **WARNING: It is recommended to connect a 50 ohms terminator on**  ╱ **unused antenna connector. If not, it may disturb radio link quality and data throughput,**

**2. Connect the power supply**

See the "**specifications**" section about the characteristics of the power supply.

- The device has no ON/OFF switch. It turns-on automatically when power is applied. Check LED Power
- ON if main power supply or PoE source is ON.
- The Diag LED stays red for around 60 seconds, until the device is fully ready to use. Then the Diag LED turns green.
- Use a braided grounding cable

#### **3. Connect the Ethernet cable**

- Plug the Ethernet cable to the device's LAN connector.
- Check that the corresponding LAN LED turns ON at that point.

## **SOFTWARE CONFIGURATION**

#### **4. Modifying the default IP address 192.168.1.253**

From any PC on the network, run the Windows application **WaveManager** (found on the ACKSYS website http://www.acksys.com/ )

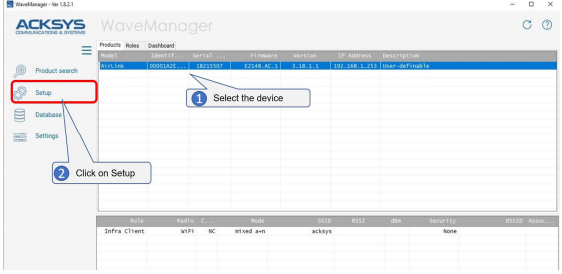

Select the device and click on « **Setup** » button.<br>
Select the device and the IP address to make it co

Λ

 You can configure the IP address to make it compatible with your network or activate the DHCP client.

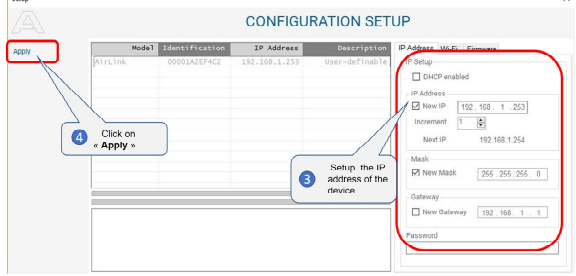

**Warning:** If you change the IP address of the product also think about changing the IP address of the network interface of the connected PC

### **5. WEB Interface on WaveManager.**

In the **Products** tab of the dashboard<br>
Select your reference by click

 $\triangleright$  Select your reference by clicking with your right mouse button  $\triangleright$  And click on **Details** 

## And click on **Details**

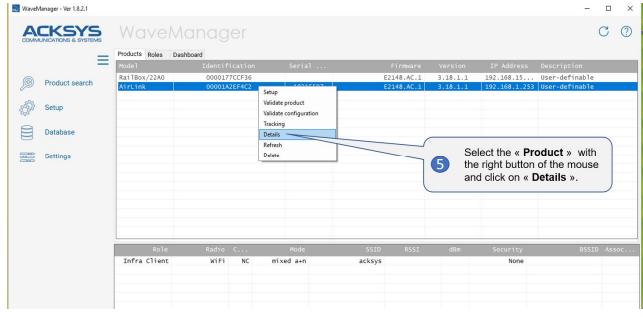

## Click on **Web Interface**

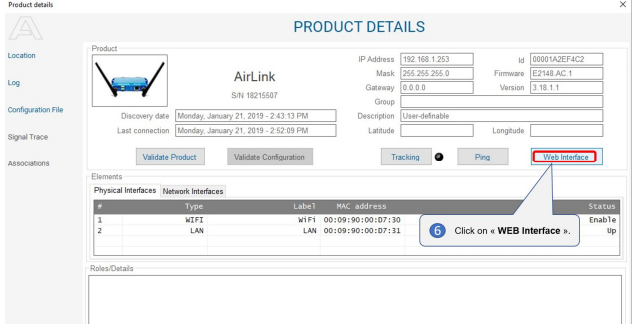

#### **Web configuration**

The default page (**STATUS** tab) displays the device status.

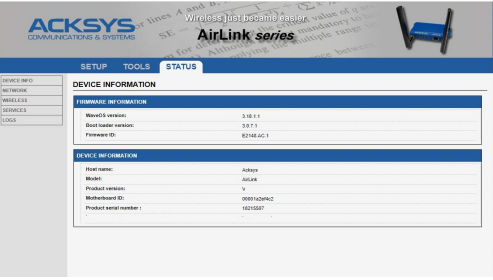

Now select the "**SETUP**" tab.

- You will be asked for a username and password. You must choose the **root** user. **No password is required by default**.
- $\triangleright$  vou get now access to the setup pages.

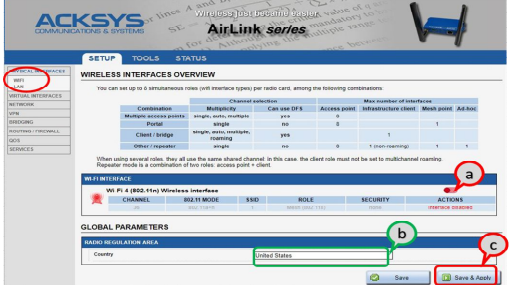

In the "**wireless interfaces overview**" section, you must:

- a. **Enable the Wi-Fi radio interface** to set up its Wi-Fi parameters (alternatively you can navigate to change network and services configuration).
- b. **Select your country** in order to enforce applicable **regulation rules**
- c. **Click on Save & Apply** to validate.

#### **WiFi interface**

Upon delivery, the default factory settings are:

- **Access point mode**
- SSID "acksys"
- No security
- Automatic radio channel and 11an mode
- **IP interface 192.168.1.253/24**

Click on Edit to set Wireless essential parameters:

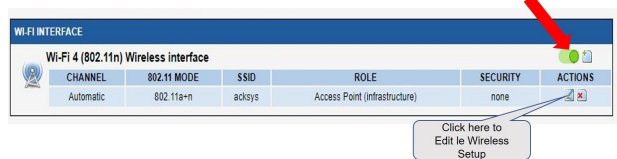

Upon delivery, the default factory settings are:

- Wi-Fi Radio interface(s) **disabled**, preset for access point mode,
- SSID: "acksys" (broadcast)
- No security (No WEP, no WPA, no WPA2, no filtered MAC)
- 802.11n mode for Wi-Fi/WiFi1, auto channel

You will find a complete description of all modes in the WaveOS user manual.

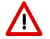

**Warning:** Save your settings by clicking "**Save & Apply**". Otherwise your settings will be lost if the product has to restart

## **FINAL INSTALLATION**

#### **6. Install the device**

• Place the device in an appropriate place.

#### **7. Install the antennas**

- . Insure that their position allows proper communication with the peer Wi-Fi devices.
- Specifically, insure that there are no obstacles between the device and its peers ("line of sight" concept)

## **QUICKLY EVALUATE AP & BRIDGE MODES**

## **Quickly evaluate the ACKSYS device in AP role**

You need a second computer (PC2) with a working Wireless connection.

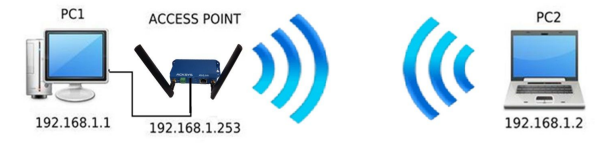

Set up the PC2 Wireless network interface according to the default parameters of the ACKSYS AP device (802.11gn, SSID "acksys", no security).

#### **Quickly evaluate the ACKSYS device in client role**

You need two ACKSYS devices, and a second computer (PC2) with a wired LAN connection.

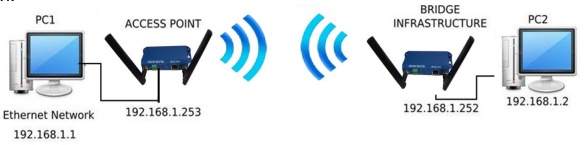

Set up the IP addresses according to the picture above and set the device connected to PC2 to Client (infrastructure) role.

From each PC, start a command prompt and run the ping command to verify the link.

From PC1: type *ping 192.168.1.2,* verify the answer returned by PC2 « Answer from 192.168.1.2… » From PC 2: type *ping 192.168.1.1,* verify the answer returned by PC1 « Answer from 192.168.1.1… »

**Notice:** The State LED is flashing until the bridge connects to the AP.

## **TROUBLESHOOTING**

#### **None of the LED indicators turns ON**

• Check the power supply (voltage, cabling).

#### **The relevant LAN led indicator stays OFF**

- Check that the remote device is turned ON.
- Check the Ethernet plugs on both sides.
- Try to connect to another device.
- Use the provided RJ45 cable to connect the device.

## **The Wi-Fi link does not come up**

- Make sure that the Wireless parameters of the Client (case sensitive SSID, 802.11 mode, radio channel and security) match those of the AP.
- Check the radio conditions: distance between devices, placement of antennas, interferences and obstacles to radio waves propagation.
- Try with all securities and encryption settings temporarily disabled.
- Try using the product with factory settings as shown in the "Quickly evaluate…" section.
- Try another radio channel.

## **"WaveManager" doesn't find your device**

- WaveManager only scans the local network. To reach a device through a gateway, use the "file $\rightarrow$ remote products database" function.
- Check that your firewall does not block WaveManager.

#### **How to restore factory settings**

- If the built-in web-based interface is reachable, you can use your browser to restore factory settings.
- Else, power up the unit, wait for the red "Diag" LED to turn green, then hold down the reset button (for at least 2 seconds) until "Diag" goes red. Then release it and wait for the Diag LED to turn green again, meaning that the product rebooted with its factory settings.

## **RESET**

- A **RESET** button is accessible from the back panel.
- Use exclusively a 2 mm diameter non-metallic object to press the button.

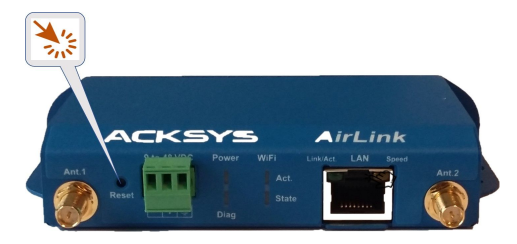

## **GROUNDING**

- Firmly connect the device to a suitable earth.
- Use the earth clamp located on the side of the product with a braided grounding wire

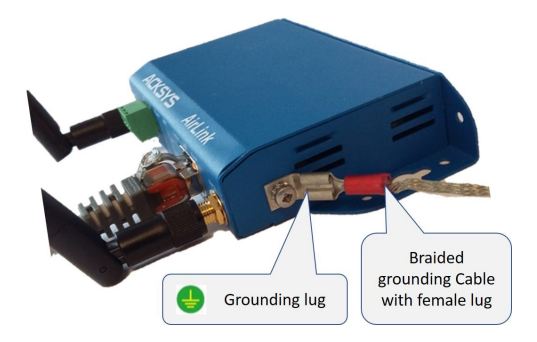

## **CONNECTORS**

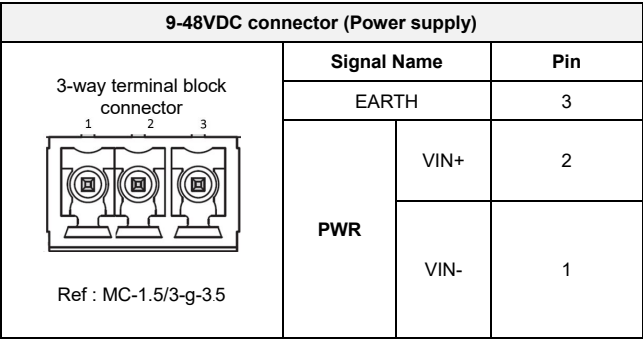

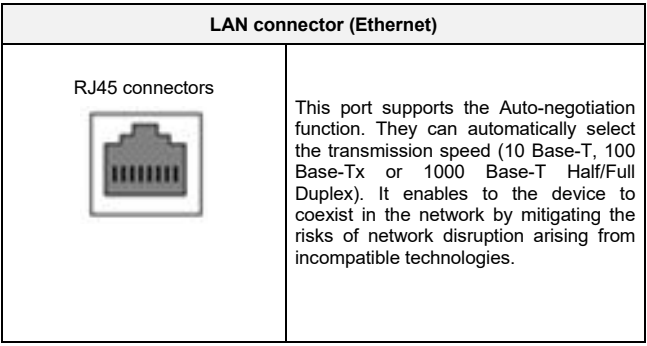

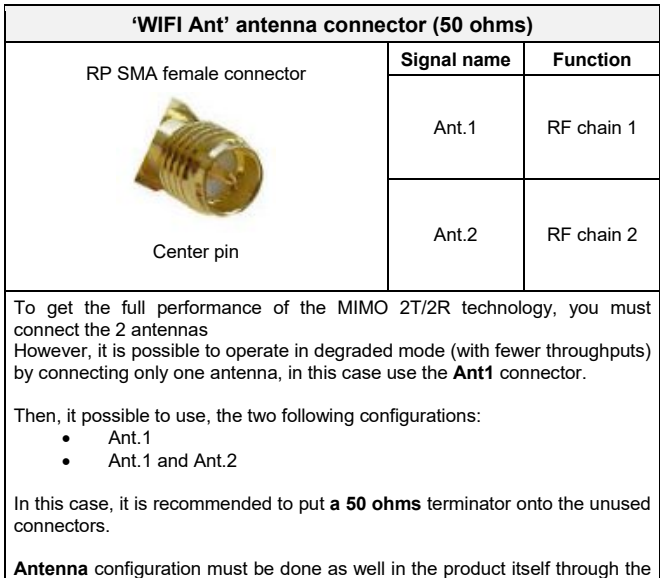

internal webserver.

## **ANTENNA**

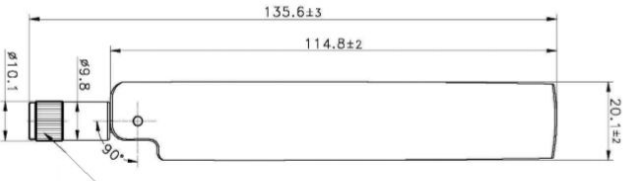

RP SMA PLUG

Unit: mm

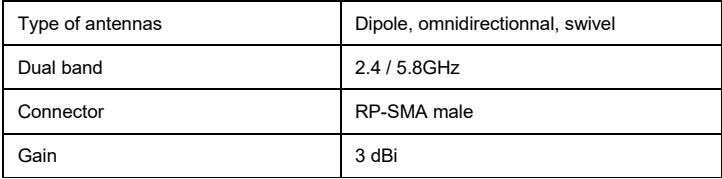

## **PANEL MOUNTING OF THE DEVICE**

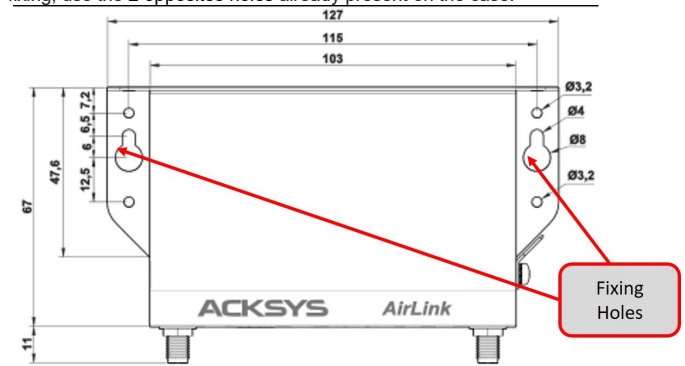

For fixing, use the 2 opposites holes already present on the case.

Moreover, it is possible to mount the product on a DIN RAIL using the **WL-FIX-RD2** kit

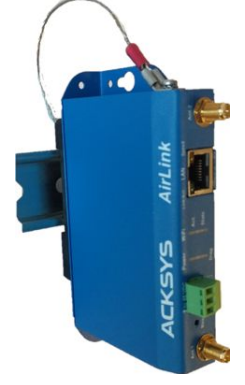

## **LEDs definition**

The product has LEDs according to the models.

The status LEDs indicate:

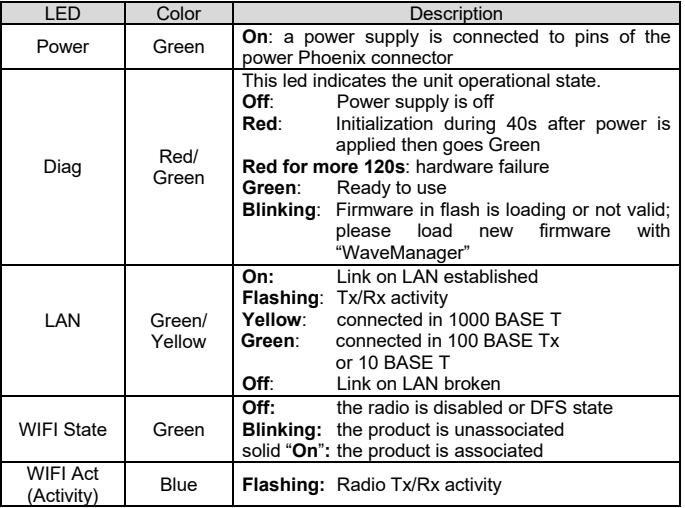

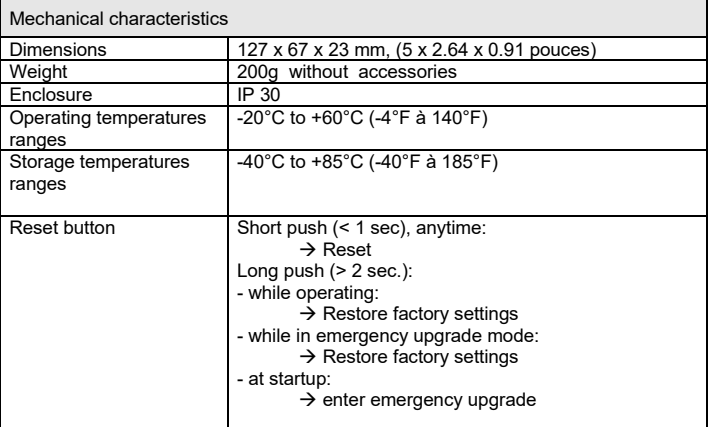

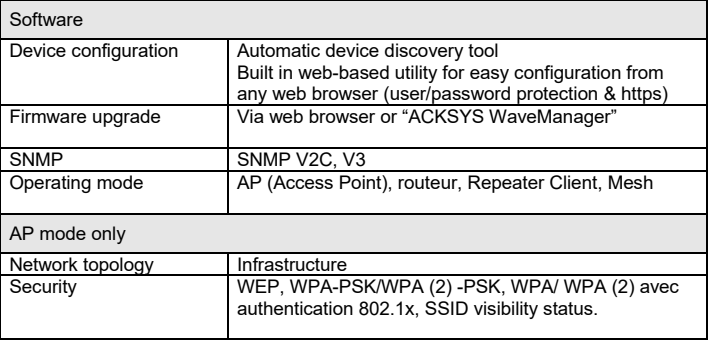

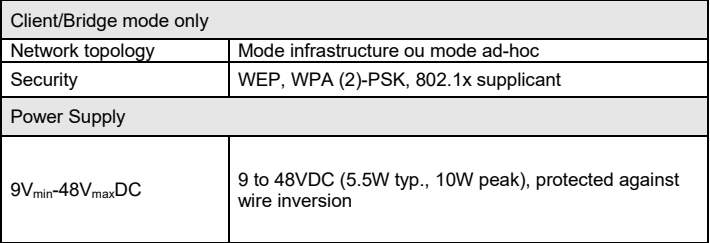

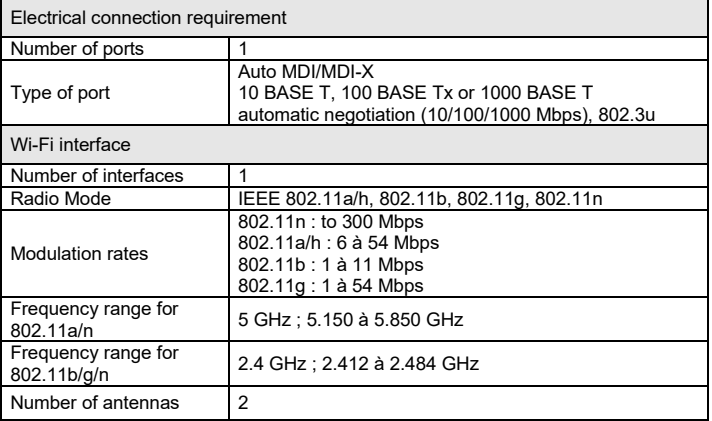

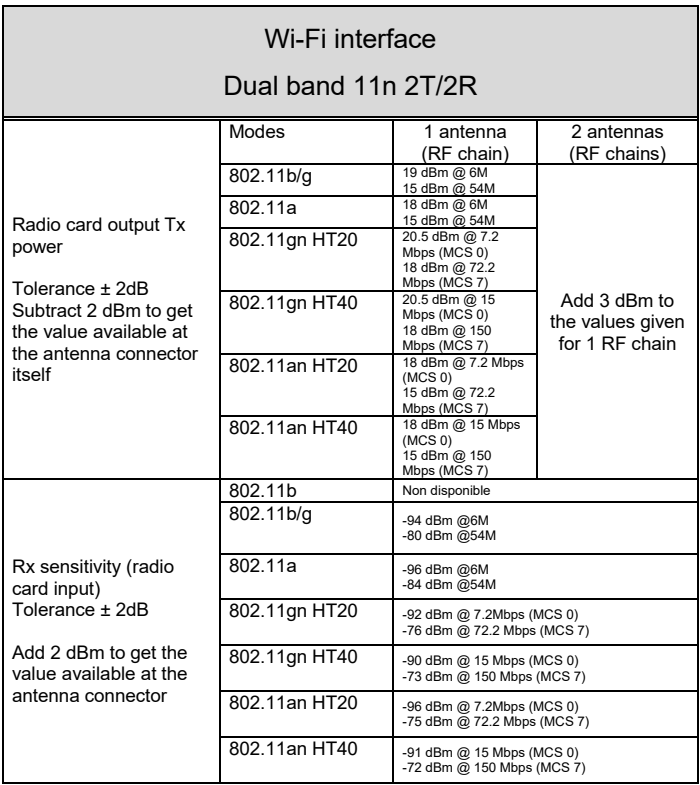

## **Regulatory compliance**

The device conforms to the following council directive and is appropriately CE marked:

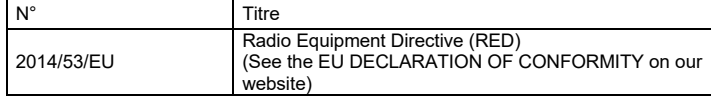

Wi-Fi interface complied with:

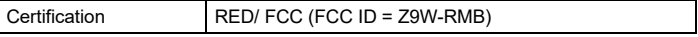

## **OPTIONAL ACCESORIES**

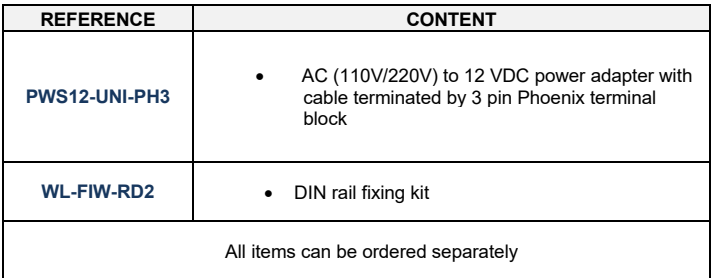

# BLANK PAGE